## **Instructions for Updating the Patient ID Field to Indicate Medical Record Number**

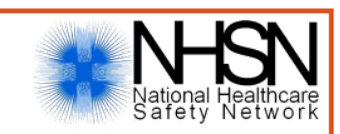

1) Log into NHSN and click on 'Patient>Find' on the blue navigation pane.

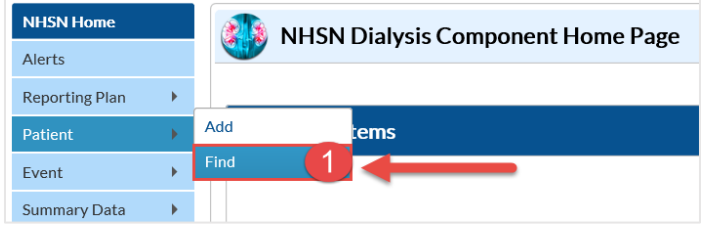

2) Navigate to the appropriate patient record. To see a list of all patients, leave all fields on the "Find Patient" screen blank, and click 'Find'. Then, click on the Patient ID to navigate to the patient record.

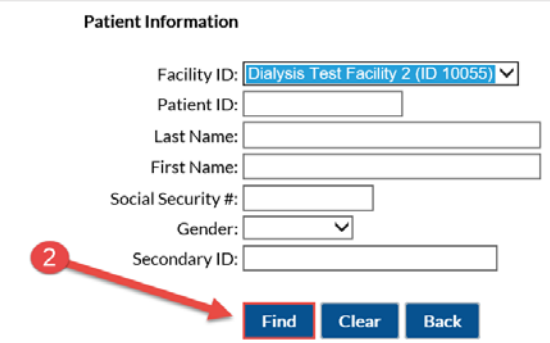

3) Once you have the patient record pulled up, click on the blue 'Edit' button.

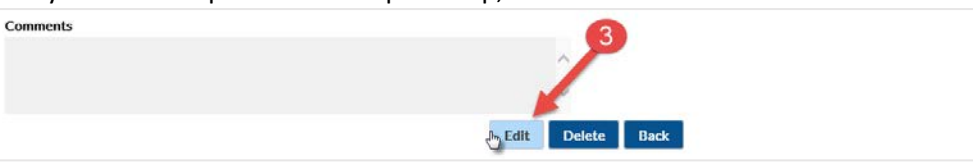

4) Delete the old Patient ID and enter the patient's Medical Record Number as the new Patient ID.

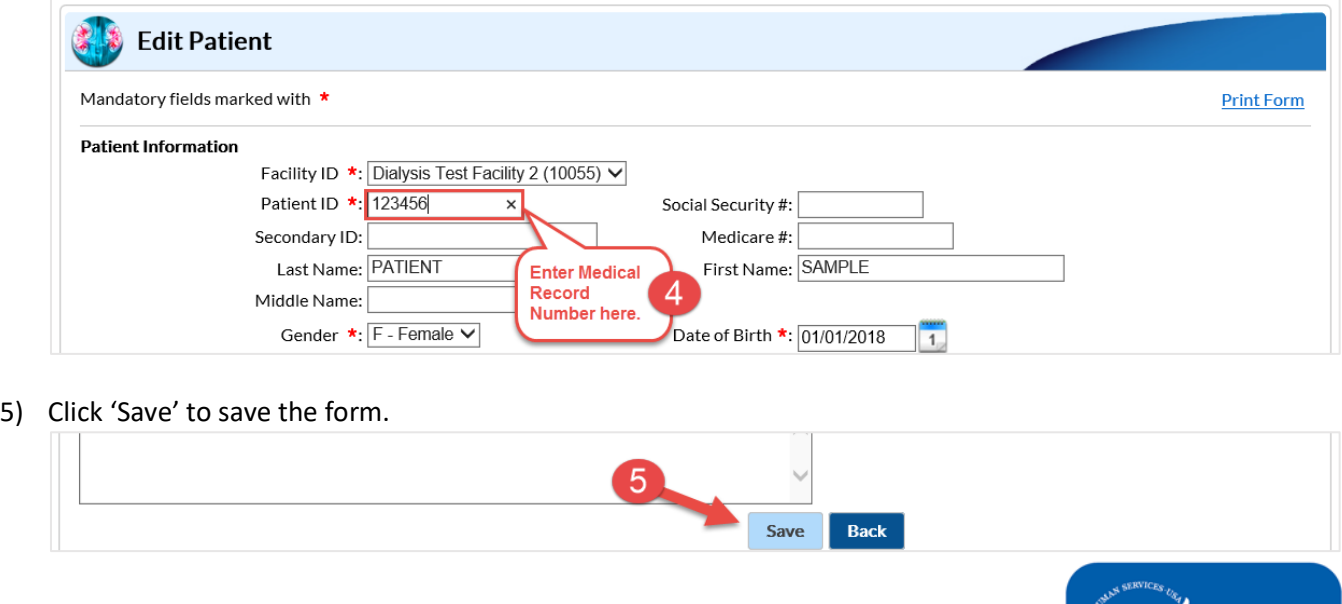

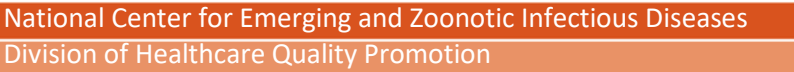